# **SIEMENS**

# Plus products

Caracas Desk Rel. 2.0

Service Manual

A31003-E1320-S100-4-7620

## 1 NOVEMBER 1989 NEW YORK DEN BEHEIM NICHT DER NEUE NICH DIE NEUEER IN NEUEERLICH NEUE NEUE NEUE IN DER NEUE NEU \*1PA31003-E1320-S100-4-7620\*

Issued by Information and Communication Networks Hofmannstrasse 51, D-81359 München

Siemens Aktiengesellschaft

 Siemens AG 1999. All rights reserved. Subject to availability. Right of modification reserved.

Ref. no.: A31003-E1320-S100-4-7620 Printed in the Federal Republic of Germany.

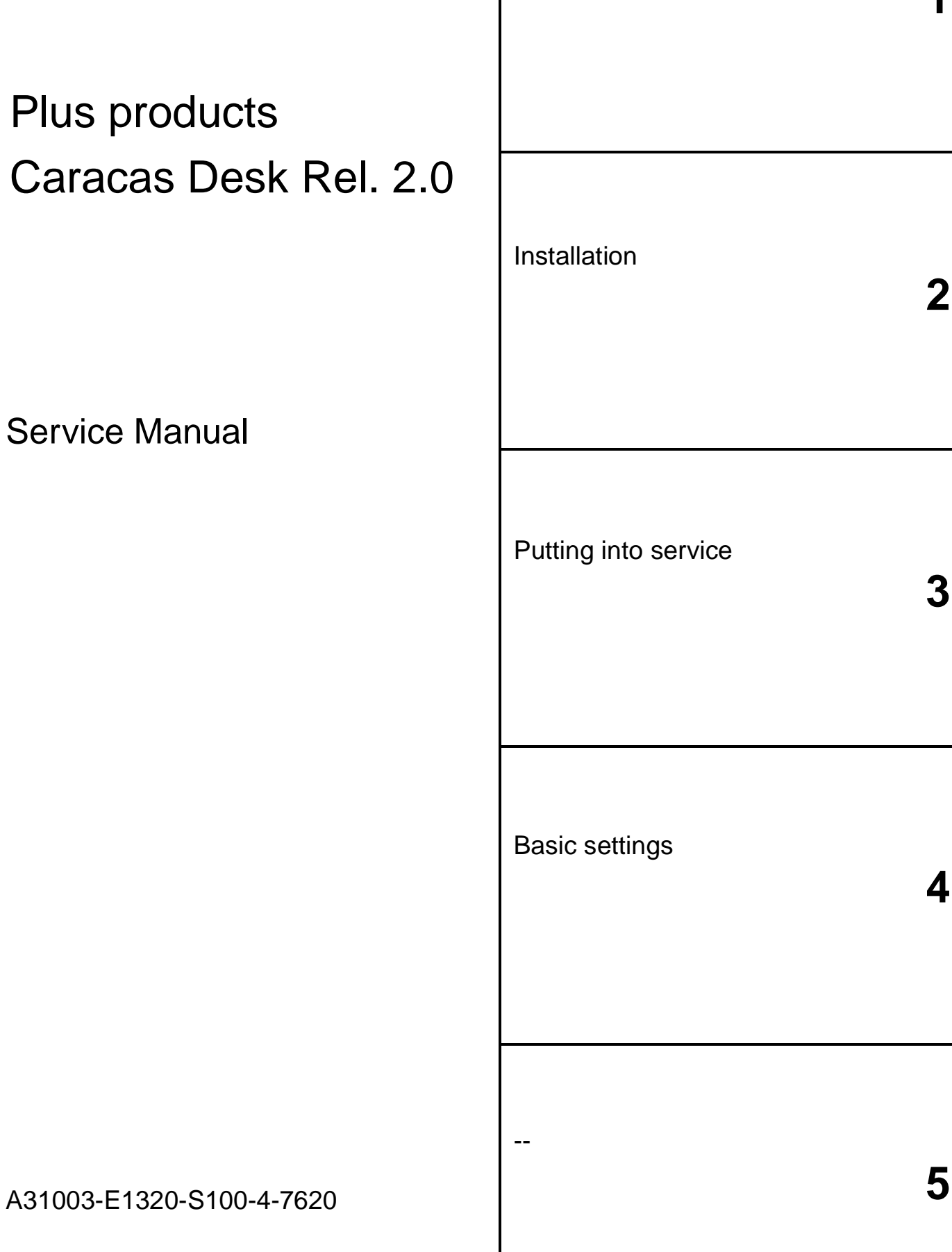

**1 2 3 4** -- Basic settings Putting into service Installation System data

### **Contents 0**

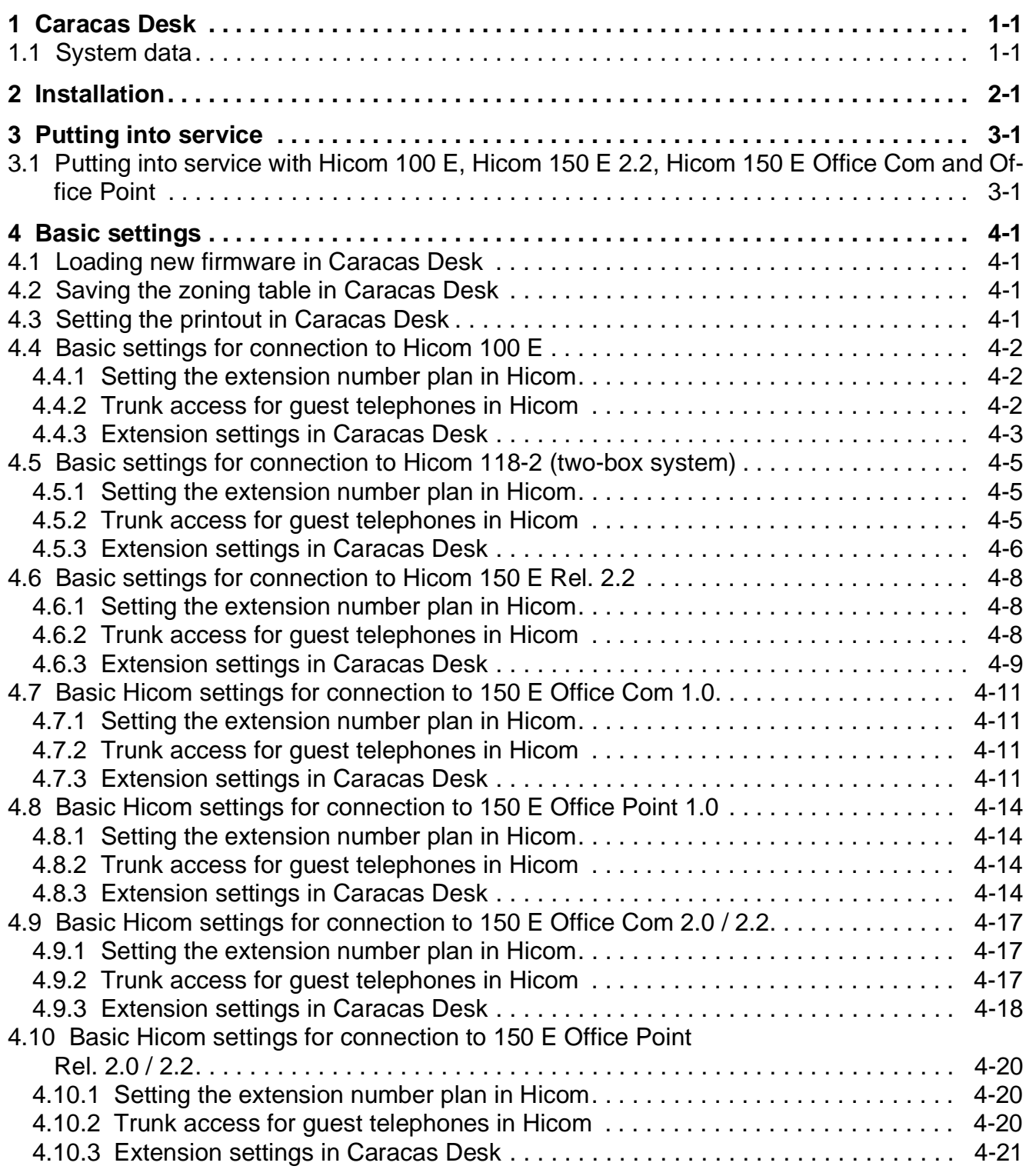

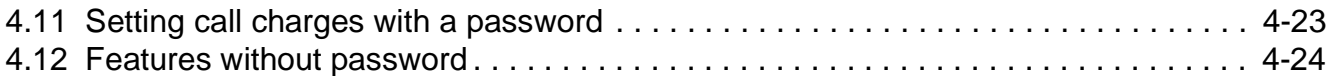

## **Figures 0**

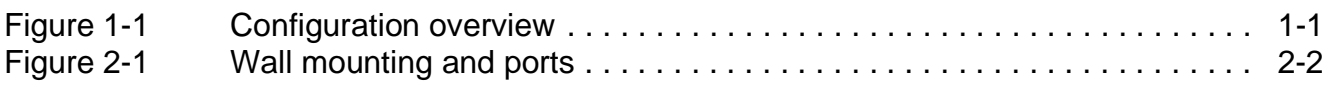

### **Tables 0**

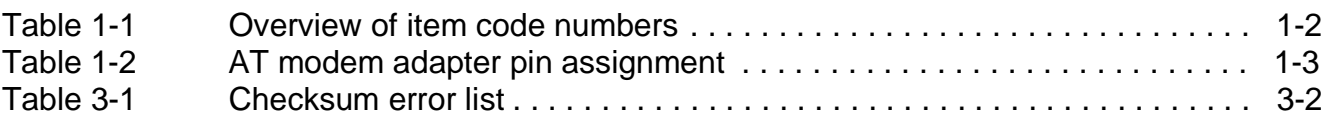

### **1 Caracas Desk**

### **1.1 System data**

#### **Introduction**

The Caracas Desk hotel application implemented as a system-specific functional expansion for Hicom 100 E, Hicom 150 E 2.2, Hicom 150 E OfficeCom and OfficePoint.

#### **Overview**

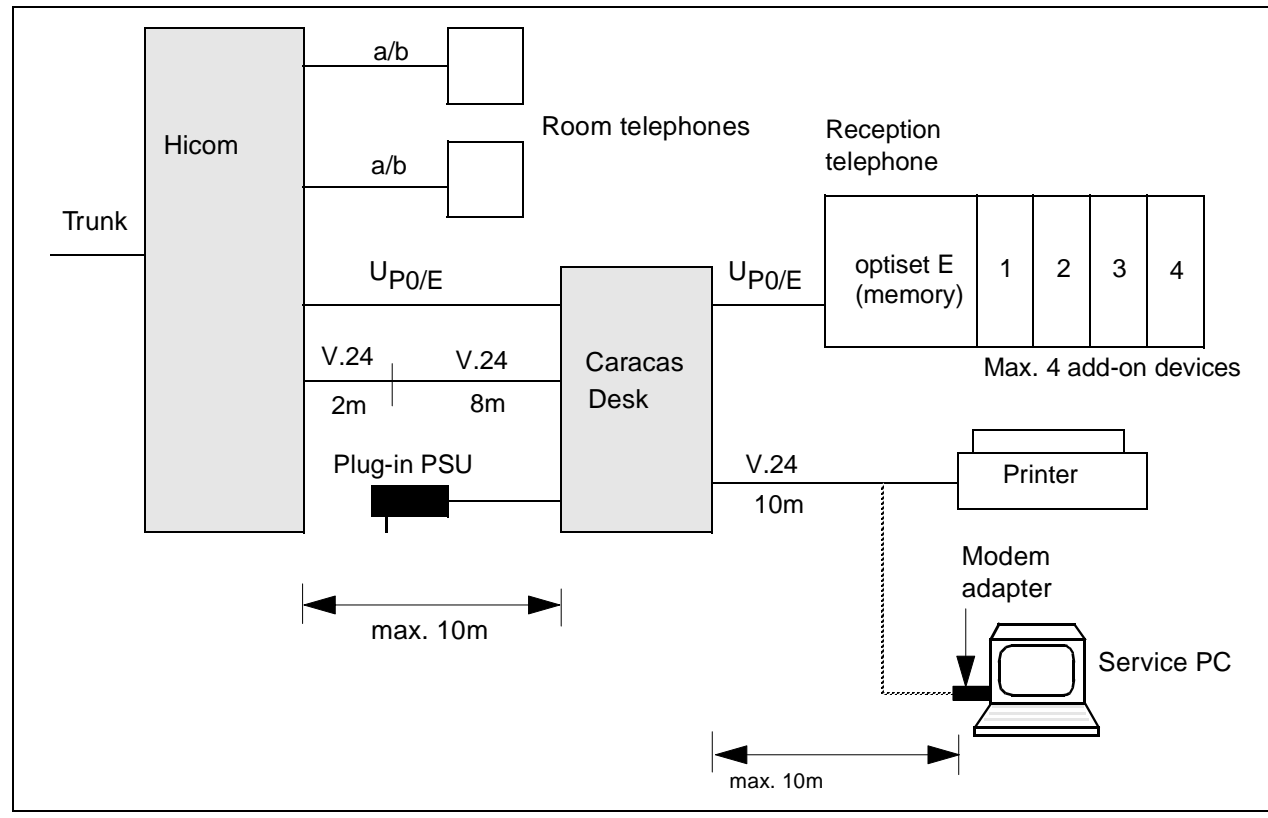

Figure 1-1 Configuration overview

#### **Note**

In the case of Hicom 150 E 2.2, Hicom 150 E Office Com and Office Point, the twostage cable for the V.24 interface to Hicom is replaced by a single cable (see overview of code numbers in Table 1-1).

A31003-E1320-S100-4-7620 Service Manual **1-1**

System data

#### **Item code numbers**

Table 1-1 Overview of item code numbers

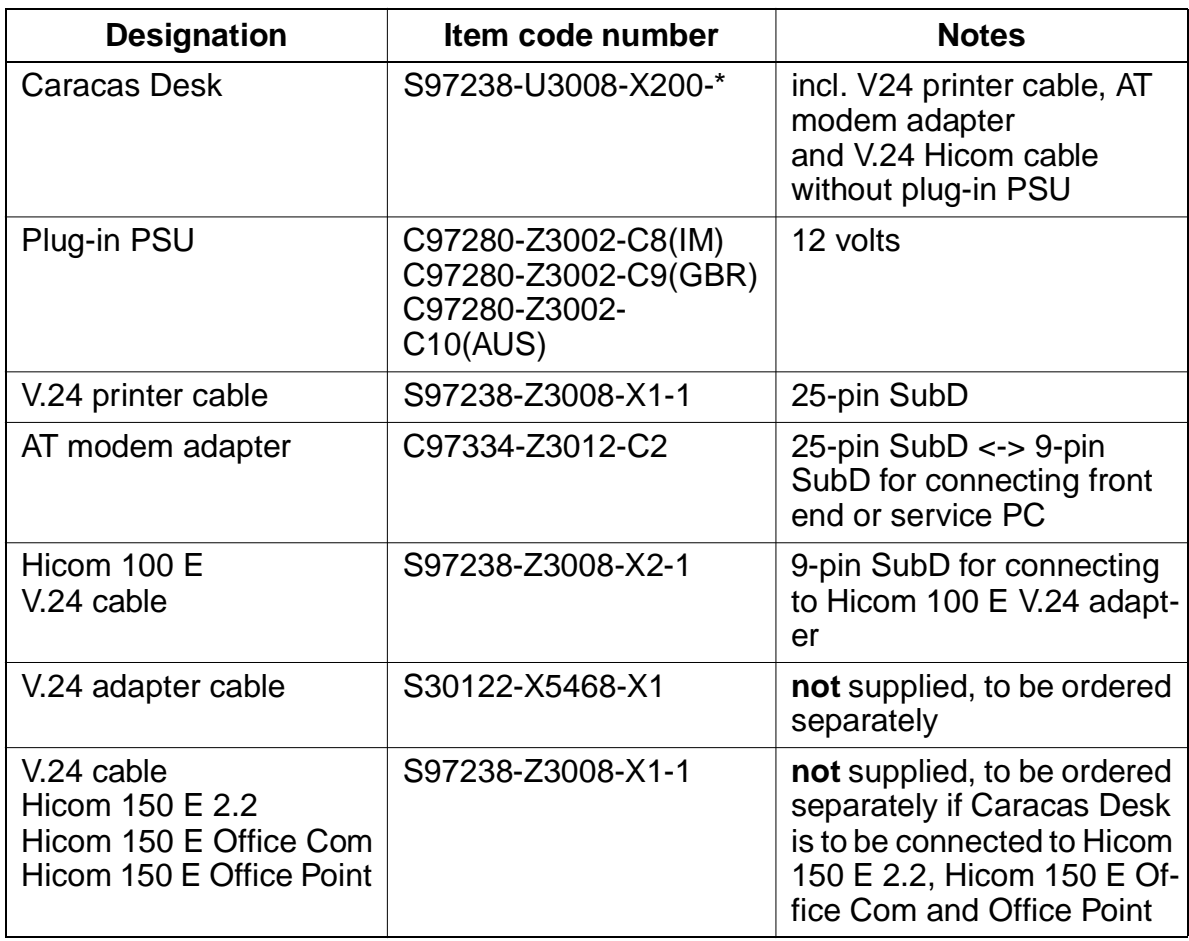

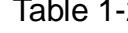

## Table 1-2 AT modem adapter pin assignment

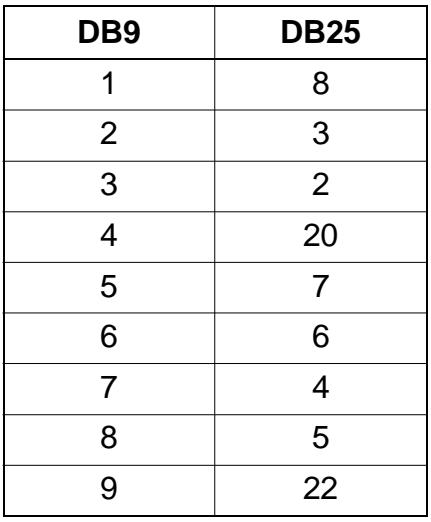

# System data

### **2 Installation**

#### **Introduction**

This chapter contains information on installing Caracas Desk at Hicom 100 E, Hicom 150E 2.2, Hicom 150 E OfficeCom and OfficePoint systems.

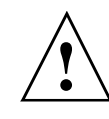

#### **Danger**

Installation must be performed by authorised technical personnel only.

#### **Installation sequence**

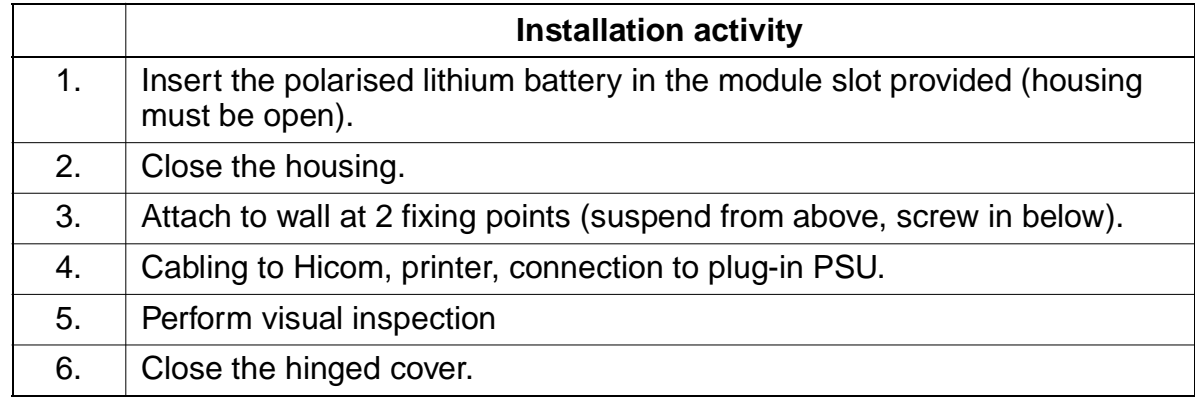

#### **Note**

V.24 line lengths (10m in each case) must be observed, see Figure 1-1.

#### **Caracas Desk wall mounting**

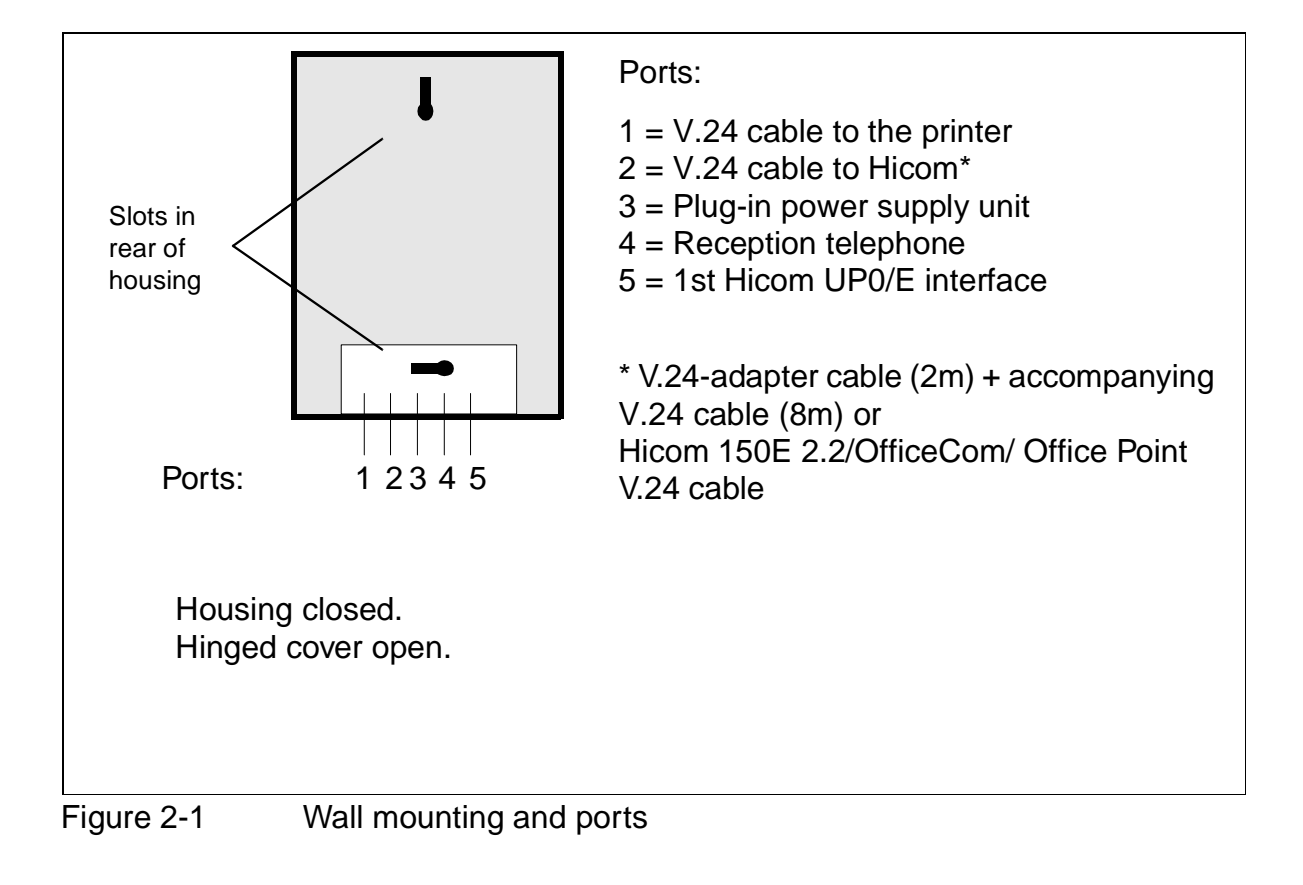

### **3 Putting into service**

#### **3.1 Putting into service with Hicom 100 E, Hicom 150 E 2.2, Hicom 150 E Office Com and Office Point**

#### **Prerequisite**

- The  $U_{P0/E}$  interface to the system must be connected to the 1st or 2nd Hicom  $U_{P0/F}$  port (the port must be authorised for system administration).
- At least one add-on device must be connected to the reception telephone. Up to four add-on devices may be connected, the first for hotel features, the second to fourth mainly for room keys.
- $\bullet$  The printer is to be set to: 2400 bauds, no parity, 1 stop bit and 8 data bits.
- The Hicom V.24 interface is to be set to 9600 baud.
- Select 1 for CDRC port under Port assignment in the System settings menu.
- Central call detail recording (CDRC) in Hicom is to be set to compressed output format, without recording incoming calls and without call logging.
- Insert the following as service codes: \*95 for System administration \*91 for Program key \*68 for Send message #68 for Read/delete (sent) message
- The first modifiable system information text, which can be sent to in-house users be entering \*68, cannot be modified if Caracas Desk is connected to the Hicom system. You may only delete the blanks following the text so that the text is truncated to the maximum length of the display text

#### **Notes:**

DTMF suffix dialling can be activated for Optiset terminals in the system under System settings/Automatic DTMF in order to avoid having to type in "\*53" after a call for the wake-up service.

Checksum errors 512 and 1024 are displayed the first time the system is put into service.

Putting into service with Hicom 100 E, Hicom 150 E 2.2, Hicom 150 E Office Com and Office

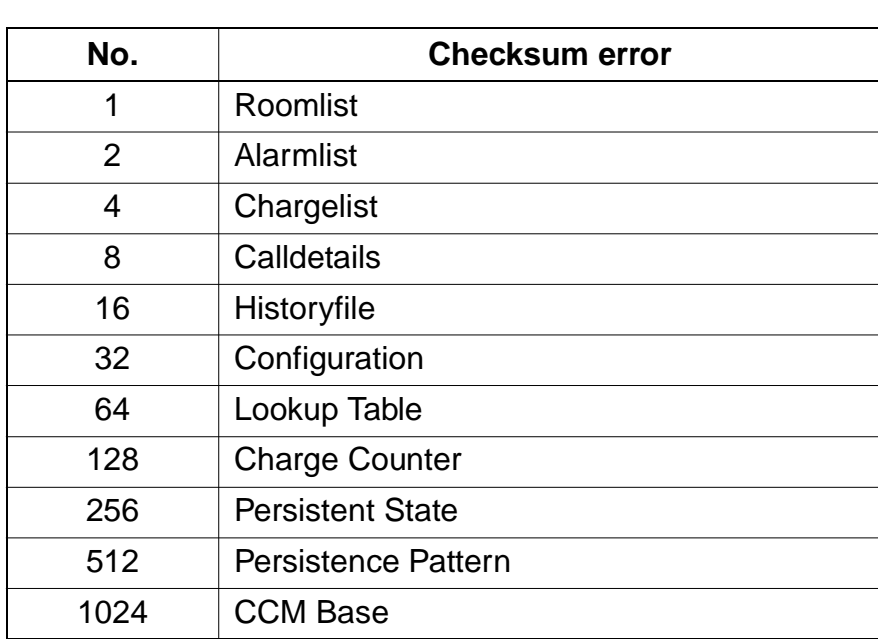

Table 3-1 Checksum error list

#### **Note**

Only use the original plug-in power supply unit.

#### **Procedure**

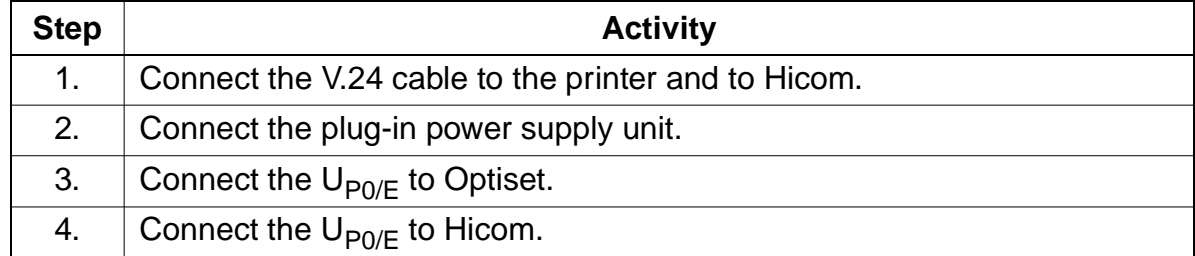

### **4 Basic settings**

#### **Note**

The basic settings are password-protected.

Password: **51695** (cannot be changed!).

The password should not be revealed to customers!

#### **4.1 Loading new firmware in Caracas Desk**

- Select the \*.fls file in Assistant for Caracas Desk and confirm the upload operation.
- Select the menu item Settings/Basic settings/Load SW? and confirm. The reception telephone is not available during SW loading.

#### **4.2 Saving the zoning table in Caracas Desk**

- Create zoning tables with the call charge manager.
	- Note:

The call charge manager documentation is supplied with the program as a selfextracting EXE file.

- Open the database in Assistant for Caracas Desk.
- Transfer the data to Caracas Desk with the Assistant.

#### **4.3 Setting the printout in Caracas Desk**

- Select the menu item Settings/Basic settings/Print? and set required print mode.
	- Transmit print data to front office solutions, e.g. Caracas Inn,
	- Invoice printout only, or
	- Combination of these two options.

### **4.4 Basic settings for connection to Hicom 100 E**

#### **4.4.1 Setting the extension number plan in Hicom**

As of Caracas Desk Rel. 2.0, the extension numbers can differ from the room numbers. The extension numbers in Hicom must correspond to the extension numbers set in Caracas Desk.

The extension numbers can be assigned in three manners.

1. Using Assistant L (fbzadmin.exe):

Extension numbers in Hicom can be directly assigned in the usual manner with Assistant L via the Hicom V.24 interface.

The current extension numbers are loaded into Caracas Desk via the menu Settings/Basic settings/Read customer data. This procedure lasts approx. 3 minutes. Completion of the loading operation is indicated by a flashing LED beside the Alarm key. The result (OK, error) can be queried and the message deleted by pressing this key.

An extension number must be configured for extensions 73 and 74.

2. With Caracas Desk - without using Assistant L

The extension numbers can also be set when defining the extension types.

3. With Assistant for Caracas Desk

Enter the extension numbers in the Assistant for Caracas Desk in the usual manner with Assistant L.

#### **4.4.2 Trunk access for guest telephones in Hicom**

The extensions **73** and **74** are used as "templates" for trunk access. Trunk access cannot, therefore, be set as required for any telephones connected to these ports.

● An extension number which is not required must be assigned to the extensions **73** and **74**.

The extension numbers for extensions 73 and 74 must be changed if S0 buses without separate MSN assignment are used in the system. Otherwise, there will be collisions with the default extension numbers of the S0 buses.

- The extension **73** in Hicom is to be granted the level of access which a quest telephone without trunk access should receive (e.g. all lines outward restricted).
- The extension **74** in Hicom is to be granted the level of access that a guest telephone with trunk access should receive (e.g. all lines unrestricted trunk access).

#### **4.4.3 Extension settings in Caracas Desk**

- Load the current extension numbers to Caracas Desk via the Settings/Basic settings/Read customer data menu.
- Once the numbers have been successfully loaded (indicated by flashing Alarm LED), select the menu item Settings/Basic settings/Extensions.
- Set the extension types and, if necessary, the extension numbers. Extensions 11-16 are preconfigured by default as administration. The preconfigured extensions are to be modified in accordance with requirements. Four items of information are necessary for each extension:
	- Enter the required room number.
	- The Hicom number represents the physical connection PEN in Hicom. The numbering represents the standard extension number of the extension. Example: the  $U_{P_0/F}$  extensions (master) on the motherboard are assigned the Hicom numbers 11-16. These numbers cannot be changed. However, they can be removed as required by deleting extensions and specified by adding extensions.
	- Enter the required extension number. The internal extension number and the DDI number of the extension are simultaneously changed. In the case of a 3-digit extension number and an  $S_0$  connection, check that DDI has been released by the local network provider.
	- Type:
	- **Guest**: Guest extensions
	- **Booth 1/booth 2**: telephone booths. As in the case of "guests", individual calls are itemized. On check-out, the name is not deleted and the status is immediately set to "free". If a name is not specified at check-in, the original name is retained. An individual charge factor and minimum charge can be set for the telephone booth.
	- **Service**: service extensions such as the reception, kitchen, etc. as for "telephone booth". In the event of check-out or payment, however, trunk access is not switched.
	- **Services without charges**: service extensions for which only the charge total is recorded: no details of the individual calls are recorded.
	- **Not used**: for special extensions which cannot use Caracas Desk but which are connected, e.g. entrance telephones, service extensions for which call detail recording is not carried out via Caracas Desk, etc.
	- If extensions are deleted in the process, they are not assigned an extension number and cannot be reached! Extensions should only be deleted, therefore, it they are not connected.
- Transfer the extension numbers back to Hicom via the menu Settings/Basic settings/Write to customer data. This procedure lasts approx. 3 minutes. Completion of the loading operation is indicated by a flashing LED beside the Alarm key. The result (OK, error, conflict) can be queried and the message deleted by pressing this key.
- If conflicts arise between the extension numbers, the customer data is not transferred back to Hicom and a message regarding the conflict is output. Please note that conflicts can also arise with codes 7..., 8..., 9... and 0 (for routes by default, etc.). These codes can only be changed with Assistant L.

For reasons of security (old customer data), the data can only be transferred back to Hicom within 30 minutes of loading the extension numbers to Caracas Desk.

The wake-up service is located at extension 17 (with the default extension number 17).

A name may not be set in Hicom for the configured extensions. Names are automatically assigned at check-in.

Names must are also be assigned for service extensions and booths at check-in. Names are only deleted for guests at check-out.

#### **4.5 Basic settings for connection to Hicom 118-2 (two-box system)**

#### **4.5.1 Setting the extension number plan in Hicom**

As of Caracas Desk Rel. 2.0, the extension numbers can differ from the room numbers. The extension numbers in Hicom must correspond to the extension numbers set in Caracas Desk.

The extension numbers can be assigned in three manners.

1. Using Assistant L:

Extension numbers in Hicom can be directly assigned in the usual manner with Assistant L via the Hicom V.24 interface.

The current extension numbers are loaded into Caracas Desk via the menu Settings/Basic settings/Read customer data. This procedure lasts approx. 3 minutes. Completion of the loading operation is indicated by a flashing LED beside the Alarm key. The result (OK, error) can be queried and the message deleted by pressing this key.

An extension number must be configured for extensions 73 and 74 (with the default extension numbers 262 and 263).

2. With Caracas Desk - without using Assistant L

The extension numbers can also be set when defining the extension types.

3. With Assistant for Caracas Desk

Enter the extension numbers in Assistant for Caracas Desk in the usual manner with Assistant L.

#### **4.5.2 Trunk access for guest telephones in Hicom**

The extensions **73** and **74** (with the default extension numbers 262 and 263) are used as "templates" for trunk access. Trunk access cannot, therefore, be set as required for any telephones connected to these ports.

An extension number which is not required must be assigned to the extensions **73** and **74**.

The extension numbers for extensions 73 and 74 must be changed if S0 buses without separate MSN assignment are used in the system. Otherwise, there will be collisions with the default extension numbers of the S0 buses.

● The extension **73** (with the default extension number 262) in Hicom is to be granted the level of access which a guest telephone without trunk access should receive (e.g. all lines outward restricted).

● The extension **74** (with the default extension number 263) in Hicom is to be granted the level of access that a guest telephone with trunk access should receive (e.g. all lines unrestricted trunk access).

#### **4.5.3 Extension settings in Caracas Desk**

- Load the current extension numbers to Caracas Desk via the menu Settings/Basic settings/Read customer data.
- Once the numbers have been successfully loaded (indicated by a flashing Alarm LED), select the menu item Settings/Basic settings/Extensions.
- Set the extension types and, if necessary, the extension numbers. Extensions 11-16 are preconfigured by default as administration. The preconfigured extensions are to be modified in accordance with requirements. The following items of information are necessary for each extension:
	- Enter the required room number.
	- The Hicom number represents the physical connection PEN in Hicom. Example: the  $U_{\text{P0/E}}$  extensions (master) on the first SLMO Hicom numbers 1, 2, 3, etc. These numbers cannot be changed. However, they can be removed as required by deleting extensions and specified by adding extensions.
	- Enter the required extension number. The internal extension number and the DDI number of the extension are simultaneously changed. In the case of a 3-digit extension number and an  $S_0$  connection, check that DDI has been released by your local network provider.
	- Type:
	- **Guest**: Guest extensions
	- **Booth1/booth2**: telephone booths. As in the case of "guests", individual calls are itemized. On check-out, the name is not deleted and the status is immediately set to "free". If a name is not specified at check-in, the original name is retained. An individual charge factor and minimum charge can be set for the telephone booth.
	- **Service**: service extensions such as the reception, kitchen, etc. as for "telephone booth". In the event of check-out or payment, however, trunk access is not switched.
	- **Services without charges**: service extensions for which only the charge total is recorded: no details of the individual calls are recorded.
	- **Not used**: for special extensions which cannot use Caracas Desk but which are connected, e.g. entrance telephones, service extensions for which call detail recording is not carried out via Caracas Desk, etc.
- If extensions are deleted in the process, they are not assigned an extension number and cannot be reached! Extensions should only be deleted, therefore, it they are not connected.
- Transfer the extension numbers back to Hicom via the Settings/Basic settings/ Write to customer data menu. This procedure lasts approx. 3 minutes. Completion of the loading operation is indicated by a flashing LED beside the Alarm key. The result (OK, error, conflict) can be queried and the message deleted by pressing this key.
- If conflicts arise between the extension numbers, the customer data is not transferred back to Hicom and a message regarding the conflict is output. Please note that conflicts can also arise with codes 7..., 8..., 9... and 0 (for routes by default, etc.). These codes can only be changed with Assistant L.

For reasons of security (old customer data), the data can only be transferred back to Hicom within 30 minutes of loading the extension numbers to Caracas Desk.

The wake-up service is located at extension 17 (with the default extension number 206).

A name may not be set in Hicom for the configured extensions. Names are automatically assigned at check-in.

Names must are also be assigned for service extensions and booths at check-in. Names are only deleted for guests at check-out.

#### **4.6 Basic settings for connection to Hicom 150 E Rel. 2.2**

#### **4.6.1 Setting the extension number plan in Hicom**

As of Caracas Desk Rel. 2.0, the extension numbers can differ from the room numbers. The extension numbers in Hicom must correspond to the extension numbers set in Caracas Desk.

The extension numbers can be assigned in three manners.

1. Using Assistant E:

Extension numbers in Hicom can be directly assigned in the usual manner with Assistant E via the Hicom V.24 interface.

The current extension numbers are loaded into Caracas Desk via the Settings/ Basic settings/Read customer data menu. This procedure lasts approx. 30 seconds (max. 3 minutes). Completion of the loading operation is indicated by a flashing LED beside the Alarm key. The result (OK, error) can be queried and the message deleted by pressing this key. An extension number must be configured for extensions 63 and 64 (with the de-

fault extension numbers 262 and 263).

2. With Caracas Desk - without using Assistant E

The extension numbers can also be set when defining the extension types.

3. With Assistant for Caracas Desk

Enter the extension numbers in Assistant for Caracas Desk in the usual manner with Assistant E.

#### **4.6.2 Trunk access for guest telephones in Hicom**

The extensions **63** and **64** (with the default extension numbers 262 and 263) are used as "templates" for trunk access. Trunk access cannot, therefore, be set as required for any telephones connected to these ports.

An extension number which is not required must be assigned to the extensions **63** and **64**.

The extension numbers for extensions 63 and 64 must be changed if S0 buses without separate MSN assignment are used in the system. Otherwise, there will be collisions with the default extension numbers of the S0 buses.

● The extension **63** (with the default extension number 262) in Hicom is to be granted the level of access which a guest telephone without trunk access should receive (e.g. all lines outward restricted).

The extension 64 (with the default extension number 263) in Hicom is to be granted the level of access that a guest telephone with trunk access should receive (e.g. all lines unrestricted trunk access).

#### **4.6.3 Extension settings in Caracas Desk**

- Load the current extension numbers to Caracas Desk via the Settings/Basic settings/Read customer data menu.
- Once the numbers have been successfully loaded (indicated by a flashing Alarm LED), select the menu item Settings/Basic settings/Extensions.
- Set the extension types and, if necessary, the extension numbers. Extensions 1-6 are preconfigured by default as administration. The preconfigured extensions are to be modified in accordance with requirements. The following items of information are necessary for each extension:
	- Enter the required room number.
	- The Hicom number represents the physical connection PEN in Hicom. Example: the  $U_{\text{P0/E}}$  extensions (master) on the first SLMO Hicom numbers 1, 2, 3, etc.

These numbers cannot be changed. However, they can be removed as required by deleting extensions and specified by adding extensions.

- Enter the required extension number. The internal extension number and the DDI number of the extension are simultaneously changed. In the case of a 3-digit extension number and an  $S_0$  connection, check that DDI has been released by your local network provider.
- Type:
- **Guest**: Guest extensions
- **Booth1/booth2**: telephone booths. As in the case of "guests", individual calls are itemized. On check-out, the name is not deleted and the status is immediately set to "free". If a name is not specified at check-in, the original name is retained. An individual charge factor and minimum charge can be set for the telephone booth.
- **Service**: service extensions such as the reception, kitchen, etc. as for "telephone booth". In the event of check-out or payment, however, trunk access is not switched.
- **Services without charges**: service extensions for which only the charge total is recorded: no details of the individual calls are recorded.
- **Not used**: for special extensions which cannot use Caracas Desk but which are connected, e.g. entrance telephones, service extensions for which call detail recording is not carried out via Caracas Desk, etc.

Basic settings for connection to Hicom 150 E Rel. 2.2

- If extensions are deleted in the process, they are not assigned an extension number and cannot be reached! Extensions should only be deleted, therefore, it they are not connected.
- Transfer the extension numbers back to Hicom via the Settings/Basic settings/ Write to customer data menu. This procedure lasts 20 seconds (max. 3 minutes). Completion of the loading operation is indicated by a flashing LED beside the Alarm key. The result (OK, error, conflict) can be queried and the message deleted by pressing this key.
- If conflicts arise between the extension numbers, the customer data is not transferred back to Hicom and a message regarding the conflict is output. Please note that conflicts can also arise with codes 7..., 8..., 9... and 0 (for routes by default, etc.). These codes can only be changed with Assistant E.

For reasons of security (old customer data), the data can only be transferred back to Hicom within 30 minutes of loading the extension numbers to Caracas Desk.

The wake-up service is located at extension 151 (with the default extension number 600).

A name may not be set in Hicom for the configured extensions. Names are automatically assigned at check-in.

Names must are also be assigned for service extensions and booths at check-in. Names are only deleted for guests at check-out.

#### **4.7 Basic Hicom settings for connection to 150 E Office Com 1.0**

#### **4.7.1 Setting the extension number plan in Hicom**

As of Caracas Desk Rel. 2.0, the extension numbers can differ from the room numbers. The extension numbers in Hicom must correspond to the extension numbers set in Caracas Desk.

The extension numbers can be assigned in the following manner.

Using Hicom Assistant E:

Extension numbers in Hicom can be directly assigned in the usual manner with Assistant E via the Hicom V.24 interface.

An extension number must be configured for the extensions 63 and 64 (with the default extension numbers 162 and 163).

Generate the file HCMPP.TXT with Assistant E (via the File/Create Hicom info files menu) and import it with Assistant for Caracas Desk (press Load Hicom file under Configuration/Extension). This data can be modified and saved with Assistant for Caracas Desk.

#### **4.7.2 Trunk access for guest telephones in Hicom**

The extensions **63** and **64** (with the default extension numbers 162 and 163) are used as "templates" for trunk access. Trunk access cannot, therefore, be set as required for any telephones connected to these ports.

• An extension number which is not required must be assigned to the extensions **63** and **64**.

The extension numbers for extensions 63 and 64 must be changed if S0 buses without separate MSN assignment are used in the system. Otherwise, there will be collisions with the default extension numbers of the S0 buses.

- The extension **63** (with the default extension number 162) in Hicom is to be granted the level of access which a guest telephone without trunk access should receive (e.g. all lines outward restricted).
- The extension 64 (with the default extension number 163) in Hicom is to be granted the level of access that a guest telephone with trunk access should receive (e.g. all lines unrestricted trunk access).

#### **4.7.3 Extension settings in Caracas Desk**

I oad the current extension numbers to Caracas Desk from the HCMPP.TXT file with Assistant for Caracas Desk (via the Configuration/Extension/Load Hicom file menu).

**ATTENTION**: in the event of a modification performed while Caracas Desk is live, all data and call charge data must first be removed from Caracas Desk (via the Transfer/Read from Desk/Transfer customer data - yes, with call charge data menu).

The data and call charge data must be reloaded into Caracas Desk after the modification in Assistant for Caracas Desk (via the Transfer/Write to Desk/ Transfer customer data - yes, with call charge data menu).

- Select the Configuration menu item once the data has been successfully loaded.
- Set the extension types. Extensions 1 6 are preconfigured by default as administration. The preconfigured extensions are to be modified in accordance with requirements. Four items of information are necessary for each extension:
	- Enter the required room number.
	- The Hicom number represents the physical connection PEN in Hicom. Example: the  $U_{\text{P0/E}}$  extensions (master) on the CBFC (central board) are assigned the Hicom numbers as of 1, 2, 3, etc. These numbers cannot be changed. However, they can be removed as required by deleting extensions and specified by adding extensions.
	- Enter the required extension number. This number must correspond to your local network provider's extension number plan.
	- Type:
	- **Guest**: Guest extensions
	- **Booth1/booth2**: telephone booths. As in the case of "guests", individual calls are itemized. On check-out, the name is not deleted and the status is immediately set to "free". If a name is not specified at check-in, the original name is retained. An individual charge factor and minimum charge can be set for the telephone booth.
	- **Service**: service extensions such as the reception, kitchen, etc. as for "telephone booth". In the event of check-out or payment, however, trunk access is not switched.
	- **Services without charges**: service extensions for which only the charge total is recorded: no details of the individual calls are recorded.
	- **Not used**: for special extensions which cannot use Caracas Desk but which are connected, e.g. entrance telephones, service extensions for which call detail recording is not carried out via Caracas Desk, etc.
- If conflicts arise between the extension numbers, the customer data is not transferred back to Hicom and a message regarding the conflict is output. Please note that conflicts can also arise with codes 7..., 8..., 9... and 0 (for routes by default, etc.). These codes can only be checked or changed with Assistant E.
- Write the data to Caracas Desk (via the Transfer/Write to Desk menu)

Basic Hicom settings for connection to 150 E Office Com 1.0

The wake-up service is located at subscriber 101 (with the default extension number 500).

A name may not be set in Hicom for the configured extensions. Names are automatically assigned at check-in.

Names must are also be assigned for service extensions and booths at check-in. Names are only deleted for guests at check-out.

#### **4.8 Basic Hicom settings for connection to 150 E Office Point 1.0**

#### **4.8.1 Setting the extension number plan in Hicom**

As of Caracas Desk Rel. 2.0, the extension numbers can differ from the room numbers. The extension numbers in Hicom must correspond to the extension numbers set in Caracas Desk.

The extension numbers can be assigned in the following manner.

Using Hicom Assistant E:

Extension numbers in Hicom can be directly assigned in the usual manner with Assistant E via the Hicom V.24 interface.

An extension number must be configured for the last two extensions 39 and 40 (with the default extension numbers 69 and 70).

Generate the file HCMPP.TXT with Assistant E (via the File/Create Hicom info files menu) and import it with Assistant for Caracas Desk (press Load Hicom file under Configuration/Extension). This data can be modified and saved with Assistant for Caracas Desk.

#### **4.8.2 Trunk access for guest telephones in Hicom**

The extensions **39** and **40** (with the default extension numbers 69 and 70) are used as "templates" for trunk access. Trunk access cannot, therefore, be set as required for any telephones connected to these ports.

An extension number which is not required must be assigned to the extensions **39** and **40**.

The extension numbers for extensions 39 and 40 must be changed if S0 buses without separate MSN assignment are used in the system. Otherwise, there will be collisions with the default extension numbers of the S0 buses.

- The extension 39 (with the default extension number 69) in Hicom is to be granted the level of access which a guest telephone without trunk access should receive (e.g. all lines outward restricted).
- The extension **40** (with the default extension number 70) in Hicom is to be granted the level of access that a guest telephone with trunk access should receive (e.g. all lines unrestricted trunk access).

#### **4.8.3 Extension settings in Caracas Desk**

I oad the current extension numbers to Caracas Desk from the HCMPP.TXT file with Assistant for Caracas Desk (via the Configuration/Extension/Load Hicom file menu).

**ATTENTION**: in the event of a modification performed while Caracas Desk is live, all data and call charge data must first be removed from Caracas Desk (via the Transfer/Read from Desk/Transfer customer data - yes, with call charge data menu).

The data and call charge data must be reloaded into Caracas Desk after the modification in Assistant for Caracas Desk (via the Transfer/Write to Desk/ Transfer customer data - yes, with call charge data menu).

- Select the Configuration menu item once the data has been successfully loaded.
- Set the extension types. Extensions 1 6 are preconfigured by default as administration. The preconfigured extensions are to be modified in accordance with requirements. Four items of information are necessary for each extension:
	- Enter the required room number.
	- The Hicom number represents the physical connection PEN in Hicom. Example: the  $U_{P0/F}$  extensions (master) on the CBFC (central board) are assigned the Hicom numbers as of 1, 2, 3, etc. These numbers cannot be changed. However, they can be removed as required by deleting extensions and specified by adding extensions.
	- Enter the required extension number. This number must correspond to your local network provider's extension number plan.
	- Type:
	- **Guest**: Guest extensions
	- **Booth1/booth2**: telephone booths. As in the case of "guests", individual calls are itemized. On check-out, the name is not deleted and the status is immediately set to "free". If a name is not specified at check-in, the original name is retained. An individual charge factor and minimum charge can be set for the telephone booth.
	- **Service**: service extensions such as the reception, kitchen, etc. as for "telephone booth". In the event of check-out or payment, however, trunk access is not switched.
	- **Services without charges**: service extensions for which only the charge total is recorded: no details of the individual calls are recorded.
	- **Reference trunk:** "templates" for trunk access**.** For the rooms 73 and 74 (default room number), extension numbers must be assigned to extensions 39 and 40 (default extension numbers 69 and 70). The extension numbers for extensions 73 and 74 are thus identical in Caracas Desk to the extension numbers for extensions 39 and 40.

Rooms 39 and 40 (default room numbers) must be defined in Caracas Desk as "not used".

Basic Hicom settings for connection to 150 E Office Point 1.0

- **Not used**: for special extensions which cannot use Caracas Desk but which are connected, e.g. entrance telephones, service extensions for which call detail recording is not carried out via Caracas Desk, etc.
- If conflicts arise between the extension numbers, the customer data is not transferred back to Hicom and a message regarding the conflict is output. Please note that conflicts can also arise with codes 7..., 8..., 9... and 0 (for routes by default, etc.). These codes can only be checked or changed with Assistant E.
- Write the data to Caracas Desk (via the Transfer/Write to Desk menu)

The wake-up service is located at subscriber 21 (with the default extension number 51).

A name may not be set in Hicom for the configured extensions. Names are automatically assigned at check-in.

Names must are also be assigned for service extensions and booths at check-in. Names are only deleted for guests at check-out.

#### **4.9 Basic Hicom settings for connection to 150 E Office Com 2.0 / 2.2**

#### **4.9.1 Setting the extension number plan in Hicom**

As of Caracas Desk Rel. 2.0, the extension numbers can differ from the room numbers. The extension numbers in Hicom must correspond to the extension numbers set in Caracas Desk.

The extension numbers can be assigned in the following manner.

Using Hicom Assistant E:

Extension numbers in Hicom can be directly assigned in the usual manner with Assistant E via the Hicom V.24 interface.

An extension number must be configured for the extensions 63 and 64 (with the default extension numbers 162 and 163).

Generate the file HCMPP.TXT with Assistant E (via the File/Create Hicom info files menu) and import it with Assistant for Caracas Desk. This data can be modified and saved with Assistant for Caracas Desk.

Enter CARACASDESK (in upper-case and without blanks) under User name in the Assistant E menu File/Transfer/User administration; in the case of user range, select System input and enter a password of your choice (max. 15 characters).

Before using Caracas Desk, dial \*95 at a reception telephone to activate the Hicom system administration function. Enter CARACASDESK as the user. The first time a user is registered, Hicom allows you to modify the password defined in the Assistant. To do this, enter the defined password three times or a new password.

#### **4.9.2 Trunk access for guest telephones in Hicom**

The extensions **63** and **64** (with the default extension numbers 162 and 163) are used as "templates" for trunk access. Trunk access cannot, therefore, be set as required for any telephones connected to these ports.

An extension number which is not required must be assigned to the extensions **63** and **64**.

The extension numbers for extensions 63 and 64 must be changed if S0 buses without separate MSN assignment are used in the system. Otherwise, there will be collisions with the default extension numbers of the S0 buses.

● The extension **63** (with the default extension number 162) in Hicom is to be granted the level of access which a guest telephone without trunk access should receive (e.g. all lines outward restricted).

#### Basic Hicom settings for connection to 150 E Office Com 2.0 / 2.2 **Basic settings** Nur für den internen Gebrauch

● The extension **64** (with the default extension number 163) in Hicom is to be granted the level of access that a guest telephone with trunk access should receive (e.g. all lines unrestricted trunk access).

#### **4.9.3 Extension settings in Caracas Desk**

Load the current extension numbers to Caracas Desk from the HCMPP.TXT file with Assistant for Caracas Desk (via the Configuration/Extension/Load Hicom file menu).

**ATTENTION**: in the event of a modification performed while Caracas Desk is live, all data and call charge data must first be removed from Caracas Desk (via the Transfer/Read from Desk/Transfer customer data - yes, with call charge data menu).

The data and call charge data must be reloaded into Caracas Desk after the modification in Assistant for Caracas Desk (via the Transfer/Write to Desk/ Transfer customer data - yes, with call charge data menu).

- Select the Configuration menu item once the data has been successfully loaded.
- For user: enter CARACASDESK (in upper-case and without blanks)
- For password: re-enter the password defined in Hicom Assistant E for the user name CARACASDESK.
- Set the extension types. Extensions 1 6 are preconfigured by default as administration. The preconfigured extensions are to be modified in accordance with requirements. Four items of information are necessary for each extension:
	- Enter the required room number.
	- The Hicom number represents the physical connection PEN in Hicom. Example: the  $U_{P_0/F}$  extensions (master) on the CBFC (central board) are assigned the Hicom numbers as of 1, 2, 3, etc. These numbers cannot be changed. However, they can be removed as required by deleting extensions and specified by adding extensions.
	- Enter the required extension number. This number must correspond to your local network provider's extension number plan.
	- Type:
	- **Guest**: Guest extensions
	- **Booth1/booth2**: telephone booths. As in the case of "guests", individual calls are itemized. On check-out, the name is not deleted and the status is immediately set to "free". If a name is not specified at check-in, the original name is retained. An individual charge factor and minimum charge can be set for the telephone booth.
- **Service**: service extensions such as the reception, kitchen, etc. as for "telephone booth". In the event of check-out or payment, however, trunk access is not switched.
- **Services without charges**: service extensions for which only the charge total is recorded: no details of the individual calls are recorded.
- **Not used**: for special extensions which cannot use Caracas Desk but which are connected, e.g. entrance telephones, service extensions for which call detail recording is not carried out via Caracas Desk, etc.
- If conflicts arise between the extension numbers, the customer data is not transferred back to Hicom and a message regarding the conflict is output. Please note that conflicts can also arise with codes 7..., 8..., 9... and 0 (for routes by default, etc.). These codes can only be checked or changed with Assistant E.
- Write the data to Caracas Desk (via the Transfer/Write to Desk menu)

The wake-up service is located at subscriber 189 (with the default extension number 500).

A name may not be set in Hicom for the configured extensions. Names are automatically assigned at check-in.

Names must are also be assigned for service extensions and booths at check-in. Names are only deleted for guests at check-out.

Basic Hicom settings for connection to 150 E Office Point Rel. 2.0 / 2.2

#### **4.10 Basic Hicom settings for connection to 150 E Office Point Rel. 2.0 / 2.2**

#### **4.10.1 Setting the extension number plan in Hicom**

As of Caracas Desk Rel. 2.0, the extension numbers can differ from the room numbers. The extension numbers in Hicom must correspond to the extension numbers set in Caracas Desk.

The extension numbers can be assigned in the following manner.

Using Hicom Assistant E:

Extension numbers in Hicom can be directly assigned in the usual manner with Assistant E via the Hicom V.24 interface.

An extension number must be configured for the last two extensions 39 and 40 (with the default extension numbers 69 and 70).

Generate the file HCMPP.TXT with Assistant E (via the File/Create Hicom info files menu) and import it with Assistant for Caracas Desk. This data can be modified and saved with Assistant for Caracas Desk.

Enter CARACASDESK (in upper-case and without blanks) under User name in the Assistant E menu File/Transfer/User administration; in the case of user range, select System input and enter a password of your choice (max. 15 characters).

Before using Caracas Desk, dial \*95 at a reception telephone to activate the Hicom system administration function. Enter CARACASDESK as the user. The first time a user is registered, Hicom allows you to modify the password defined in the Assistant. To do this, enter the defined password three times or a new password.

#### **4.10.2 Trunk access for guest telephones in Hicom**

The extensions **39** and **40** (with the default extension numbers 69 and 70) are used as "templates" for trunk access. Trunk access cannot, therefore, be set as required for any telephones connected to these ports.

An extension number which is not required must be assigned to the extensions **39** and **40**.

The extension numbers for extensions 39 and 40 must be changed if S0 buses without separate MSN assignment are used in the system. Otherwise, there will be collisions with the default extension numbers of the S0 buses.

• The extension 39 (with the default extension number 69) in Hicom is to be granted the level of access which a guest telephone without trunk access should receive (e.g. all lines outward restricted).

Basic Hicom settings for connection to 150 E Office Point Rel. 2.0 / 2.2

The extension 40 (with the default extension number 70) in Hicom is to be granted the level of access that a guest telephone with trunk access should receive (e.g. all lines unrestricted trunk access).

#### **4.10.3 Extension settings in Caracas Desk**

Load the current extension numbers to Caracas Desk from the HCMPP.TXT file with Assistant for Caracas Desk (via the Configuration/Extension/Load Hicom file menu).

**ATTENTION**: in the event of a modification performed while Caracas Desk is live, all data and call charge data must first be removed from Caracas Desk (via the Transfer/Read from Desk/Transfer customer data - yes, with call charge data menu).

The data and call charge data must be reloaded into Caracas Desk after the modification in Assistant for Caracas Desk (via the Transfer/Write to Desk/ Transfer customer data - yes, with call charge data menu).

- Select the Configuration menu item once the data has been successfully loaded.
- For user: enter CARACASDESK (in upper-case and without blanks)
- For password: re-enter the password defined in Hicom Assistant E for the user name CARACASDESK.
- Set the extension types. Extensions 1 6 are preconfigured by default as administration. The preconfigured extensions are to be modified in accordance with requirements. Four items of information are necessary for each extension:
	- Enter the required room number.
	- The Hicom number represents the physical connection PEN in Hicom. Example: the  $U_{P_0/F}$  extensions (master) on the CBFC (central board) are assigned the Hicom numbers as of 1, 2, 3, etc. These numbers cannot be changed. However, they can be removed as required by deleting extensions and specified by adding extensions.
	- Enter the required extension number. This number must correspond to your local network provider's extension number plan.
	- Type:
	- **Guest**: Guest extensions
	- **Booth1/booth2**: telephone booths. As in the case of "guests", individual calls are itemized. On check-out, the name is not deleted and the status is immediately set to "free". If a name is not specified at check-in, the original name is retained. An individual charge factor and minimum charge can be set for the telephone booth.

Basic Hicom settings for connection to 150 E Office Point Rel. 2.0 / 2.2

- **Service**: service extensions such as the reception, kitchen, etc. as for "telephone booth". In the event of check-out or payment, however, trunk access is not switched.
- **Services without charges**: service extensions for which only the charge total is recorded: no details of the individual calls are recorded.
- **Reference trunk:** "templates" for trunk access**.** For the rooms 73 and 74 (default room number), extension numbers must be assigned to extensions 39 and 40 (default extension numbers 69 and 70). The extension numbers for extensions 73 and 74 are thus identical in Caracas Desk to the extension numbers for extensions 39 and 40.

Rooms 39 and 40 (default room numbers) must be defined in Caracas Desk as "not used".

- **Not used**: for special extensions which cannot use Caracas Desk but which are connected, e.g. entrance telephones, service extensions for which call detail recording is not carried out via Caracas Desk, etc.
- If conflicts arise between the extension numbers, the customer data is not transferred back to Hicom and a message regarding the conflict is output. Please note that conflicts can also arise with codes 7..., 8..., 9... and 0 (for routes by default, etc.). These codes can only be checked or changed with Assistant E.
- Write the data to Caracas Desk (via the Transfer/Write to Desk menu)

The wake-up service is located at subscriber 21 (with the default extension number 51).

A name may not be set in Hicom for the configured extensions. Names are automatically assigned at check-in.

Names must are also be assigned for service extensions and booths at check-in. Names are only deleted for guests at check-out.

### **4.11 Setting call charges with a password**

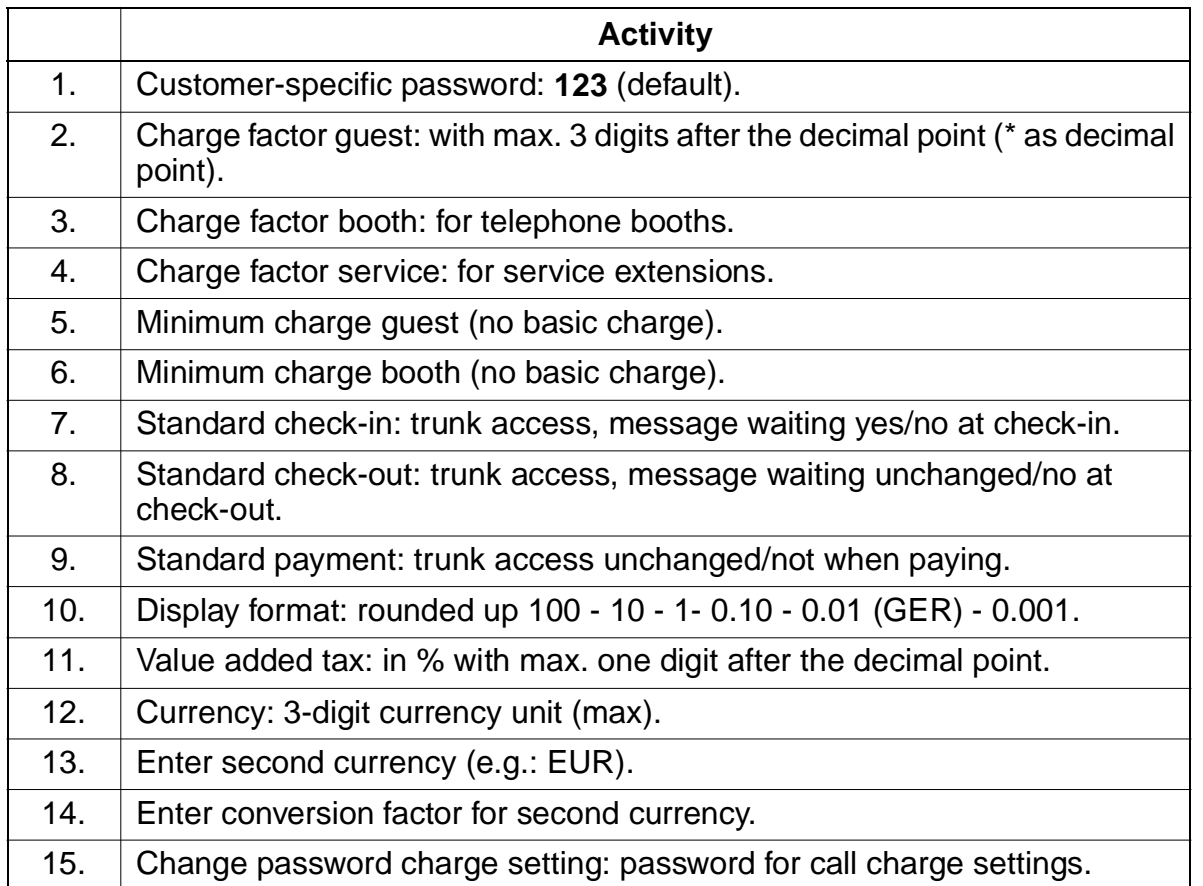

### **4.12 Features without password**

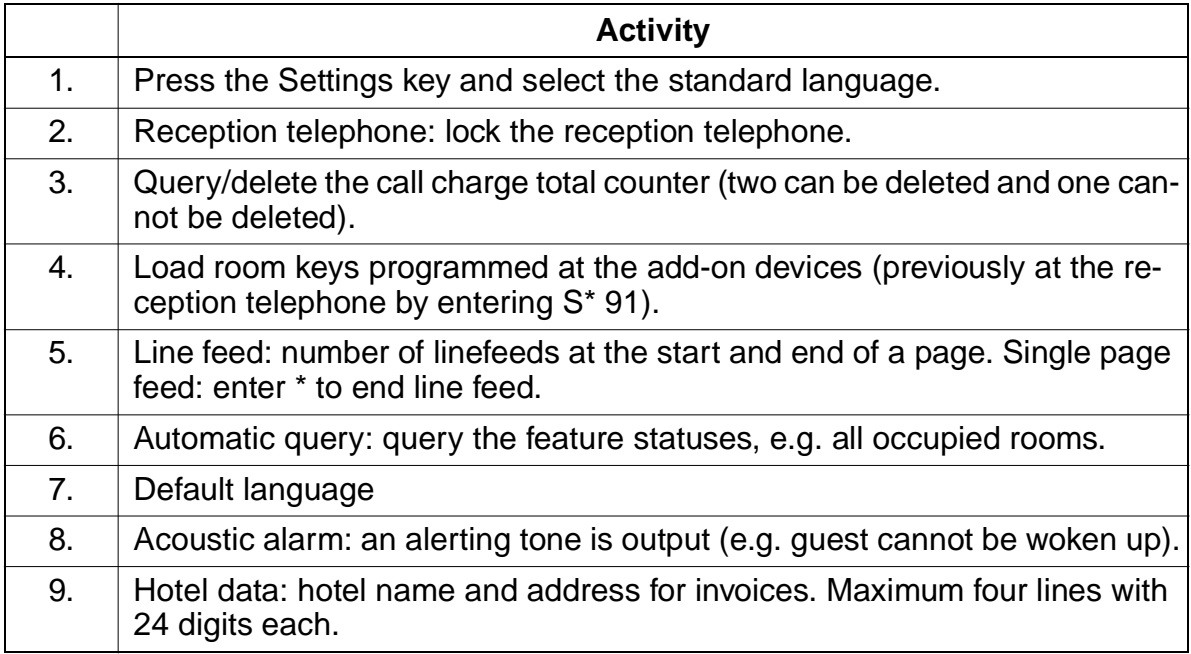

### **Index X**

#### **A**

AT modem adapter pin assignment 1-3

#### **B**

```
Basic settings
   Hicom 100 E 4-2
   Hicom 118-2 4-5
   Hicom 150 E OfficeCom 1.0 4-11
   Hicom 150 E OfficeCom 2.0 / 2.2 4-17
   Hicom 150 E OfficePoint 1.0 4-14
   Hicom 150 E OfficePoint 2.0 / 2.2 4-20
   Hicom 150 E Rel. 2.2 4-8
Booth 4-3
```
#### **C**

Caracas Desk wall mounting 2-2 Central call detail recording 3-1 Checksum error list 3-2 Configuration overview 1-1

#### **E**

Extension number plan Hicom 100 E 4-2 Hicom 118-2 4-5 Hicom 150 E OfficeCom 1.0 4-11 Hicom 150 E OfficeCom 2.0 / 2.2 4-17 Hicom 150 E OfficePoint 1.0 4-14 Hicom 150 E OfficePoint 2.0 / 2.2 4-20 Hicom 150 E Rel. 2.2 4-8 Extension settings in Caracas Desk Hicom 100E 4-3 Hicom 118-2 4-6 Hicom 150 E OfficeCom 1.0 4-11 Hicom 150 E OfficeCom 2.0 / 2.2 4-18 Hicom 150 E OfficePoint 1.0 4-14 Hicom 150 E OfficePoint 2.0 / 2.2 4-21 Hicom 150 E Rel. 2.2 4-9

#### **F**

Features without password 4-24 Firmware, loading 4-1

A31003-E1320-S100-4-7620 Service Manual **Z-1**

**I** Installation 2-1

#### **O**

Overview of item code numbers 1-2

#### **P**

Password 4-18, 4-21 Password for basic settings 4-1 Printer 3-1 Printout, setting 4-1 Putting into service 3-1

#### **R**

Reception telephone 3-1

#### **S**

Service 4-3 Service codes 3-1 Services without charges 4-3 Setting call charges with a password 4-23 System data 1-1

#### **T**

Trunk access for guest telephones 4-2, 4-11 Hicom 100E 4-2 Hicom 118-2 4-5 Hicom 150 E OfficeCom 1.0 4-11 Hicom 150 E OfficeCom 2.0 / 2.2 4-17 Hicom 150 E OfficePoint 1.0 4-14 Hicom 150 E OfficePoint 2.0 / 2.2 4-20 Hicom 150 E Rel. 2.2 4-8

#### **U**

User name 4-17, 4-20 Users 4-18, 4-21

#### **W**

Wake-up service Hicom 100E 4-4 Hicom 118-2 4-7, 4-10 Hicom 150E 2.2 4-10 Hicom Office Com 1.0 4-13 Hicom Office Com 2.0 / 2.2 4-19 Hicom Office Point 1.0 4-16

Hicom Office Point 2.0 / 2.2 4-22

#### **Z** Zoning table, saving 4-1

A31003-E1320-S100-4-7620 **Z-2** Service Manual